## LAUSD Parent Portal Quick Guide – Resetting a LAUSD Account Password

This Quick Guide provides a step-by-step review of resetting a LAUSD Account password.

<http://parentportalapp.lausd.net/parentaccess/>

**Step 1** – On the LAUSD Account Parent Log-in Page, click on "Forgot your password?"

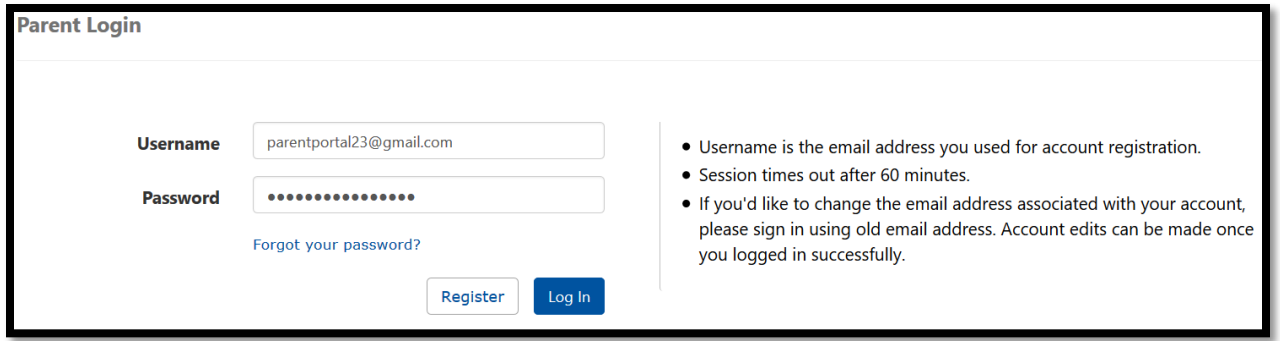

**Step 2** – Enter your registered email and click on submit.

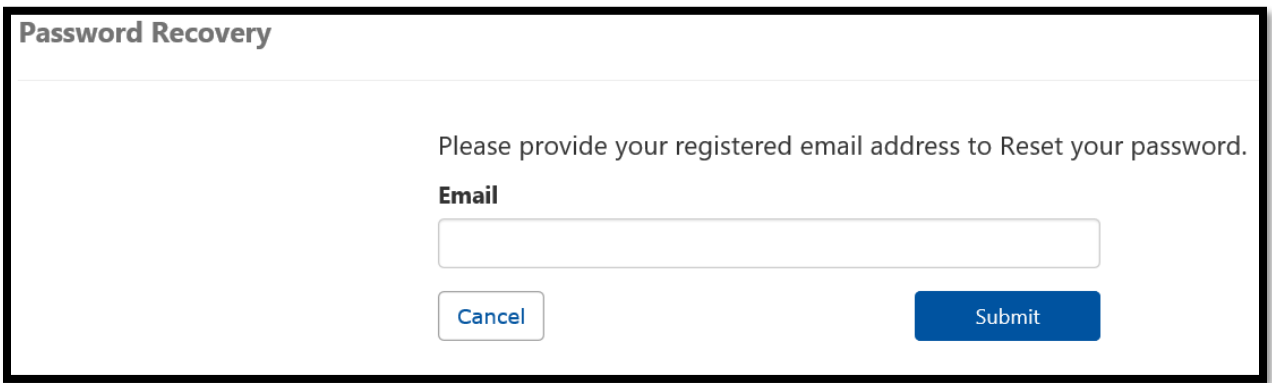

**Step 3** -A link to reset your password will be sent to your email. Click on the link to create a new password.

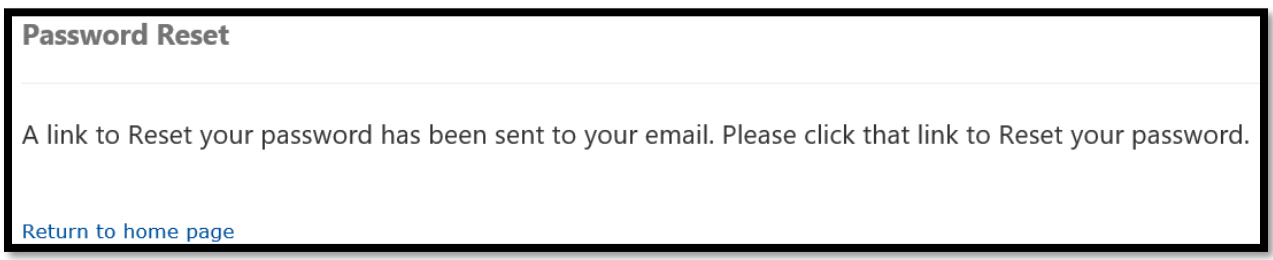

LAUSD Parent Portal Quick Guide – Resetting a LAUSD Account Password

**Step 4** – Check your email and reset your account by clicking on the blue "Password Reset" link. The link will only be available for 24 hours. After 24 hours, you will need to repeat the first three steps.

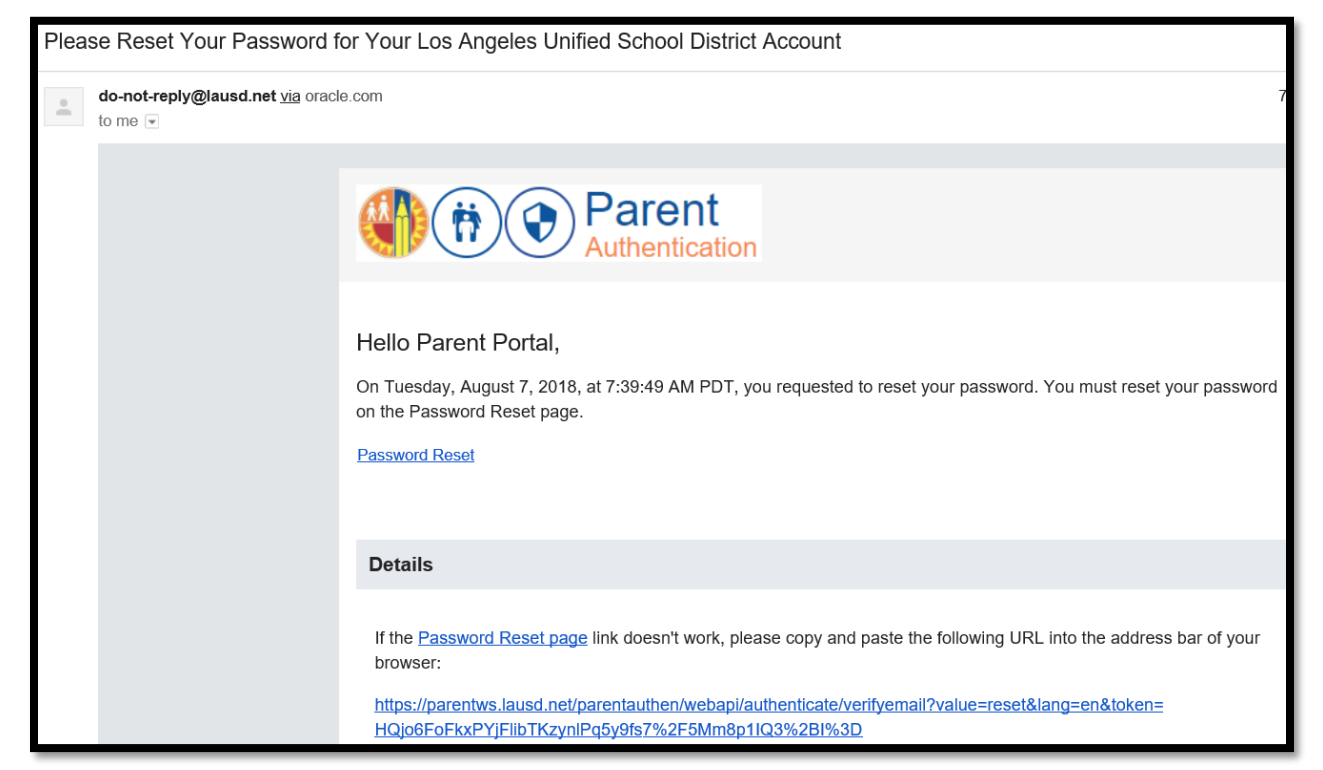

**Step 5** – Enter your Email and Password. Read the criteria for creating an acceptable password. For you to Re-enter Password, you need to meet the Password criteria, all of the red **Xs** must become a green  $\sqrt{\phantom{a}}$ . Passwords must match before you can submit.

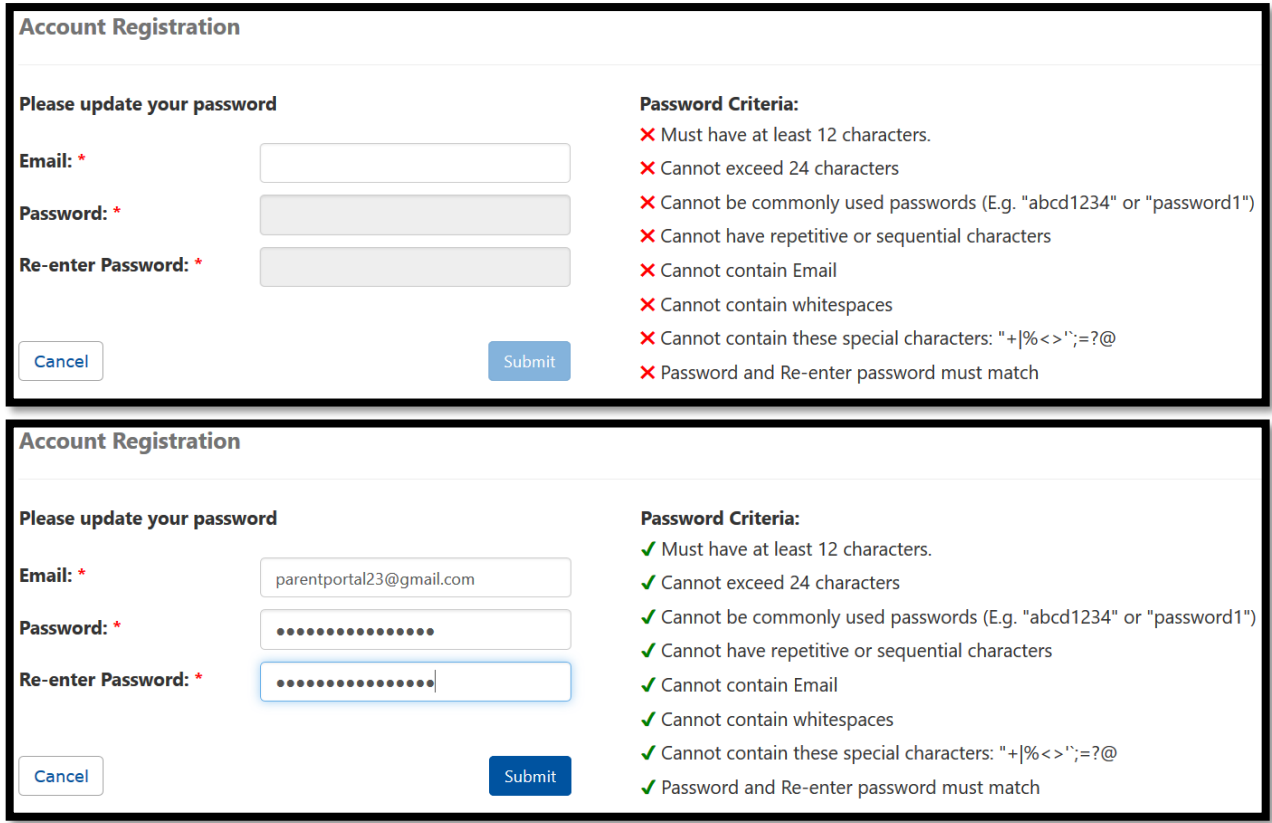

**Step 6** – Your password has been reset. You will be taken to the Parent Portal Login screen. Enter your Username and Password to verify.

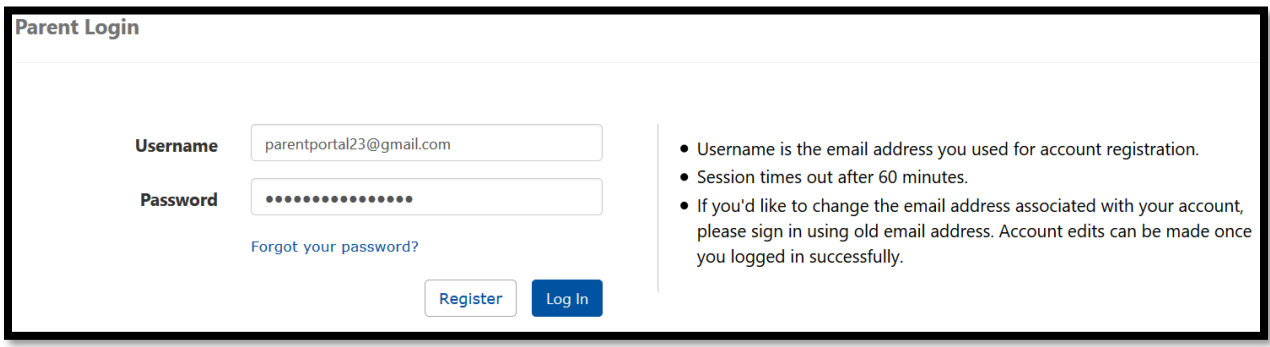

## Your password reset was successful.

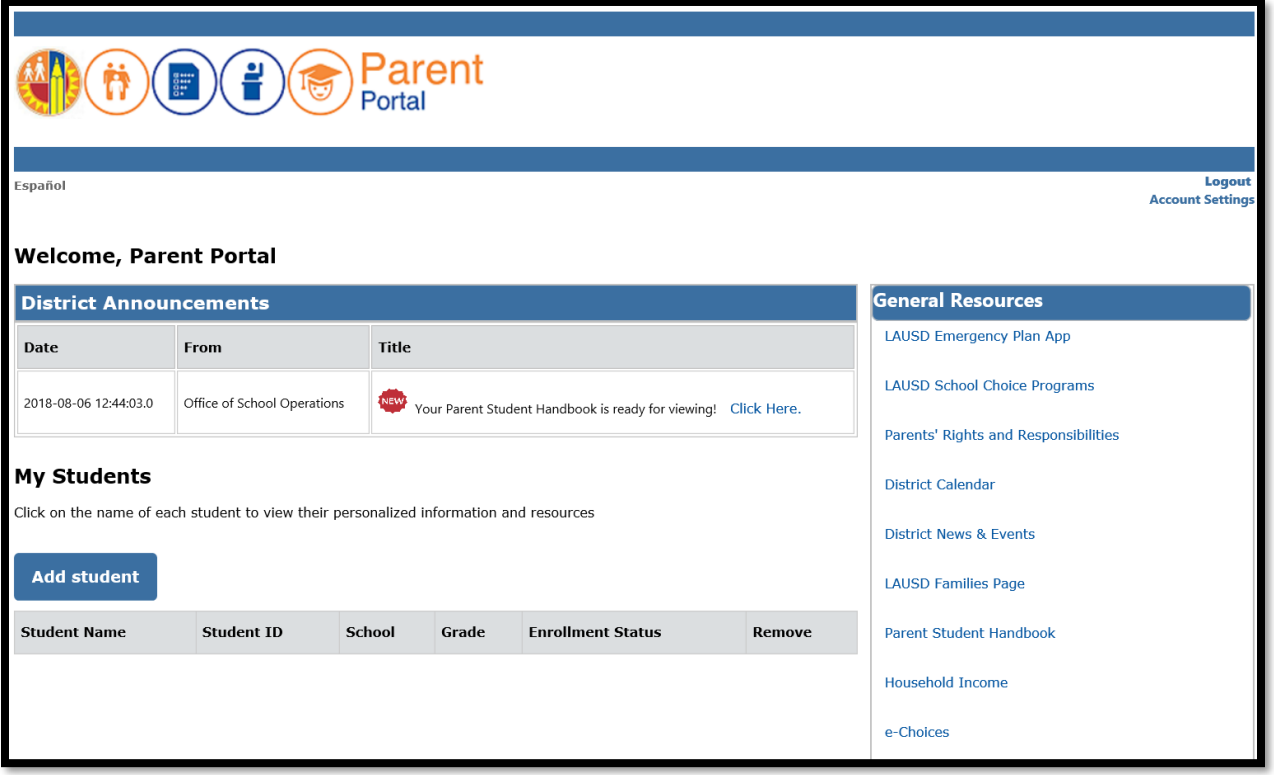